**AEA ONLINE** WWW.AEA.ORG.AR

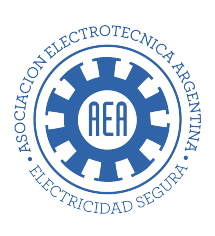

# CÓMO ACCEDER A UN DOCUMENTO DIGITAL

TUTORIAL PARA ACCEDER A LA VISUALIZACIÓN DE UN DOCUMENTO EN VERSIÓN DIGITAL ADQUIRIDO EN WWW.AEA.ORG.AR →

COMPRAS | WEB | TUTORIALES

# 1. Iniciar sesión

Para acceder a la visualización de un documento digital deberá iniciar sesión desde menú superior derecho "Acceder"

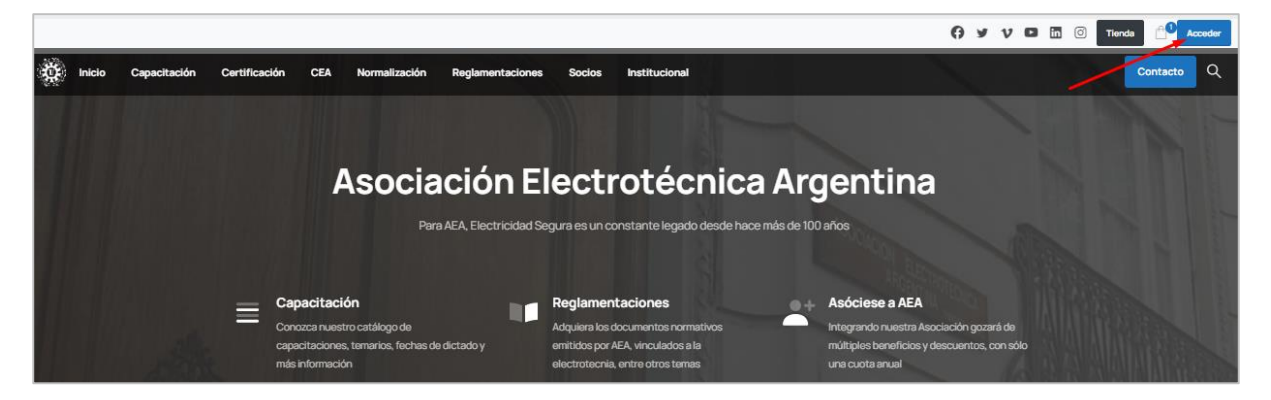

Luego, colocar sus datos, usuario y clave y presionar "ingresar"

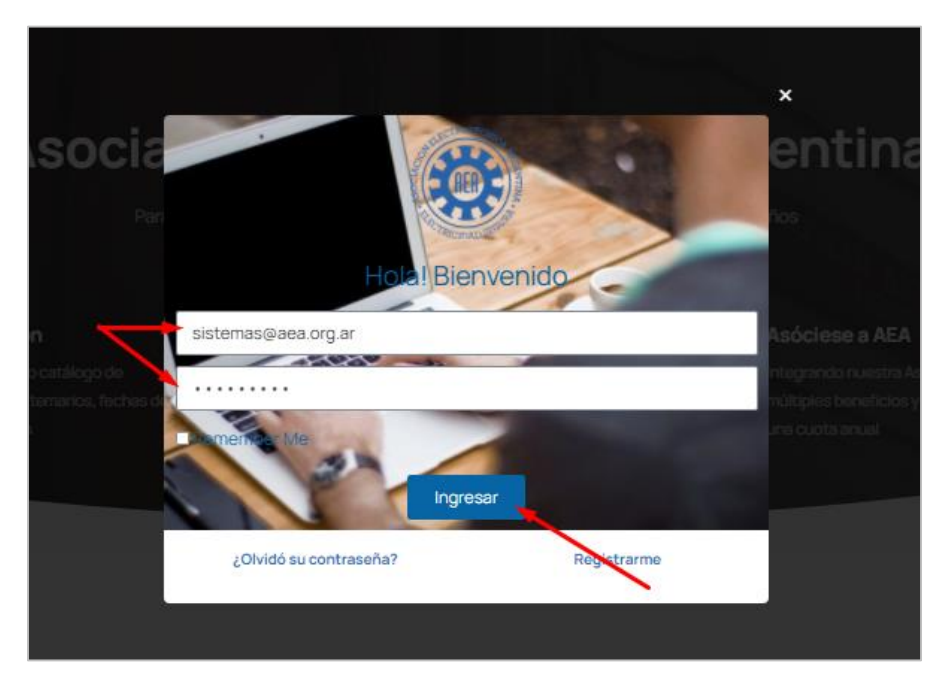

El usuario será redigirido a su cuenta de usuario, donde visualizará el panel general:

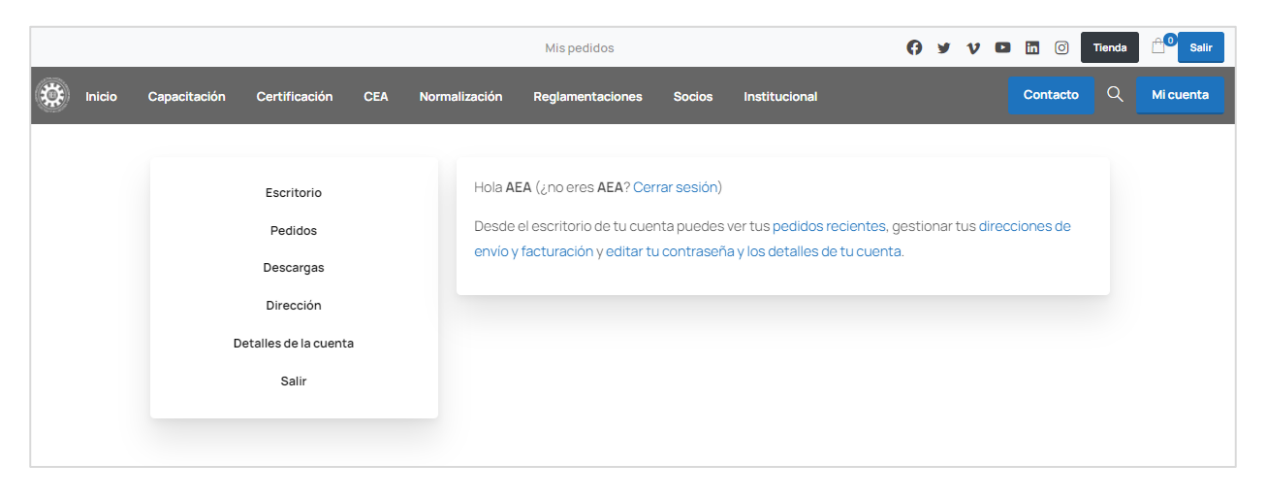

### 2. Acceso a mis pedidos

En el panel general, el usuario visualizará los pedidos, sus datos personales y detalles de su cuenta.

Para acceder a los pedidos realizados, deberá hacer seleccionar "pedidos" en el menú lateral izquierdo.

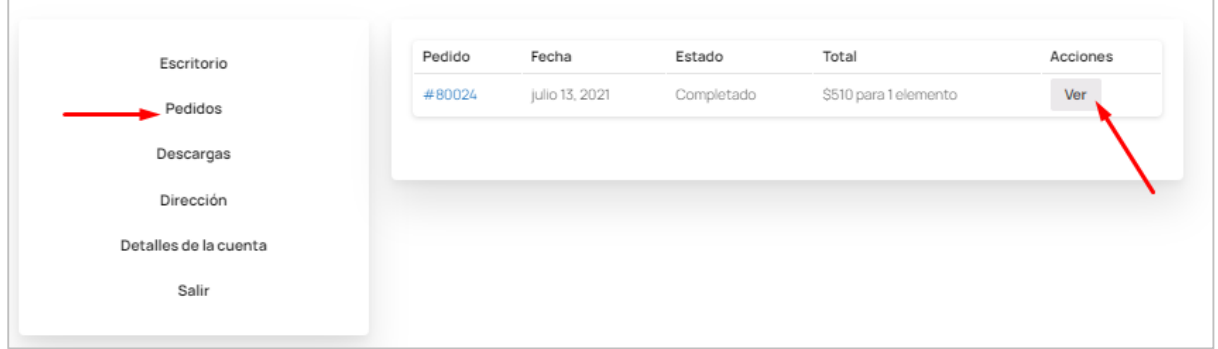

Para ingresar a ver los detalles de cada pedido, hacer clic en "ver".

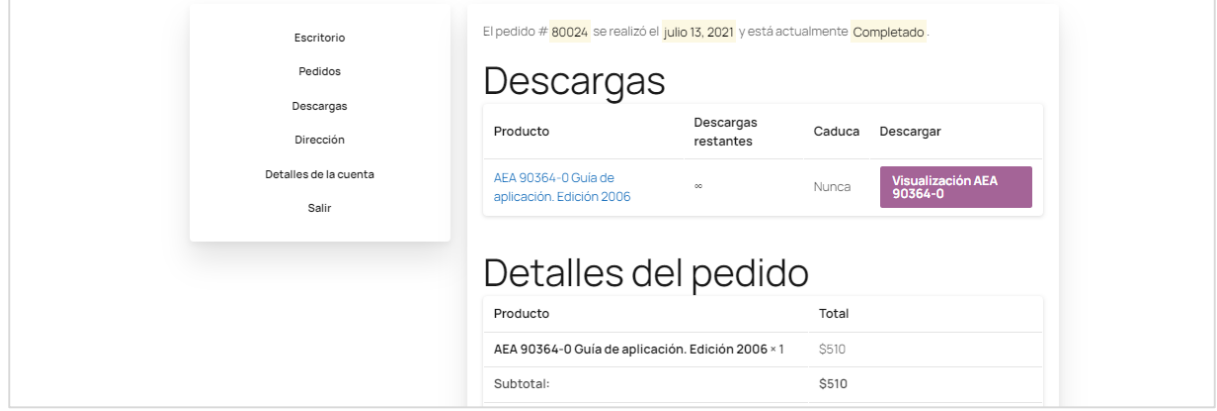

# 3. Visualización del documento

El usuario podrá acceder a visualizar el documento desde "mis pedidos" como se detalla en el punto 2 o directamente desde el apartado "descargas"

Al hacer clic sobre el boton "Visualizar AEA XXX" el usuario podrá acceder al documento

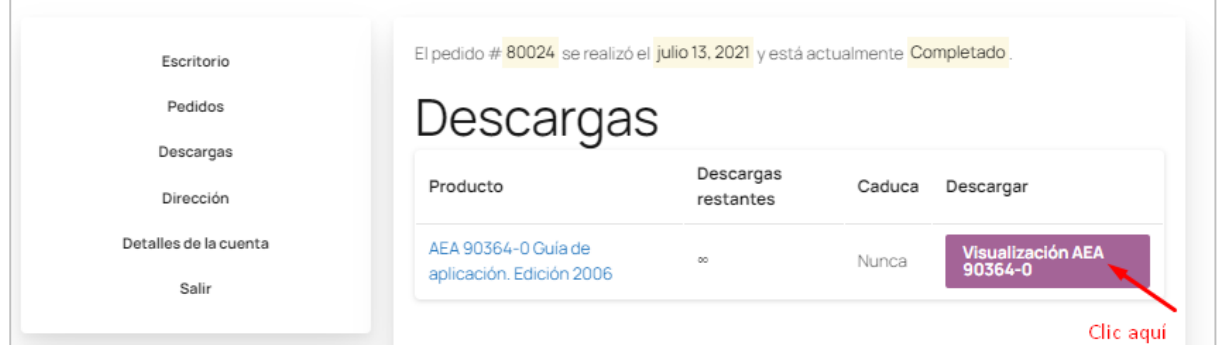

# 4. Confirmación de acceso vía email

Además de las opciones antes mencionadas, una vez completado el pedido, le llegará al usuario vía mail una notificacion del estado del mismo y el detalle, desde allí también podrá acceder a la visualización del documento adquirido.

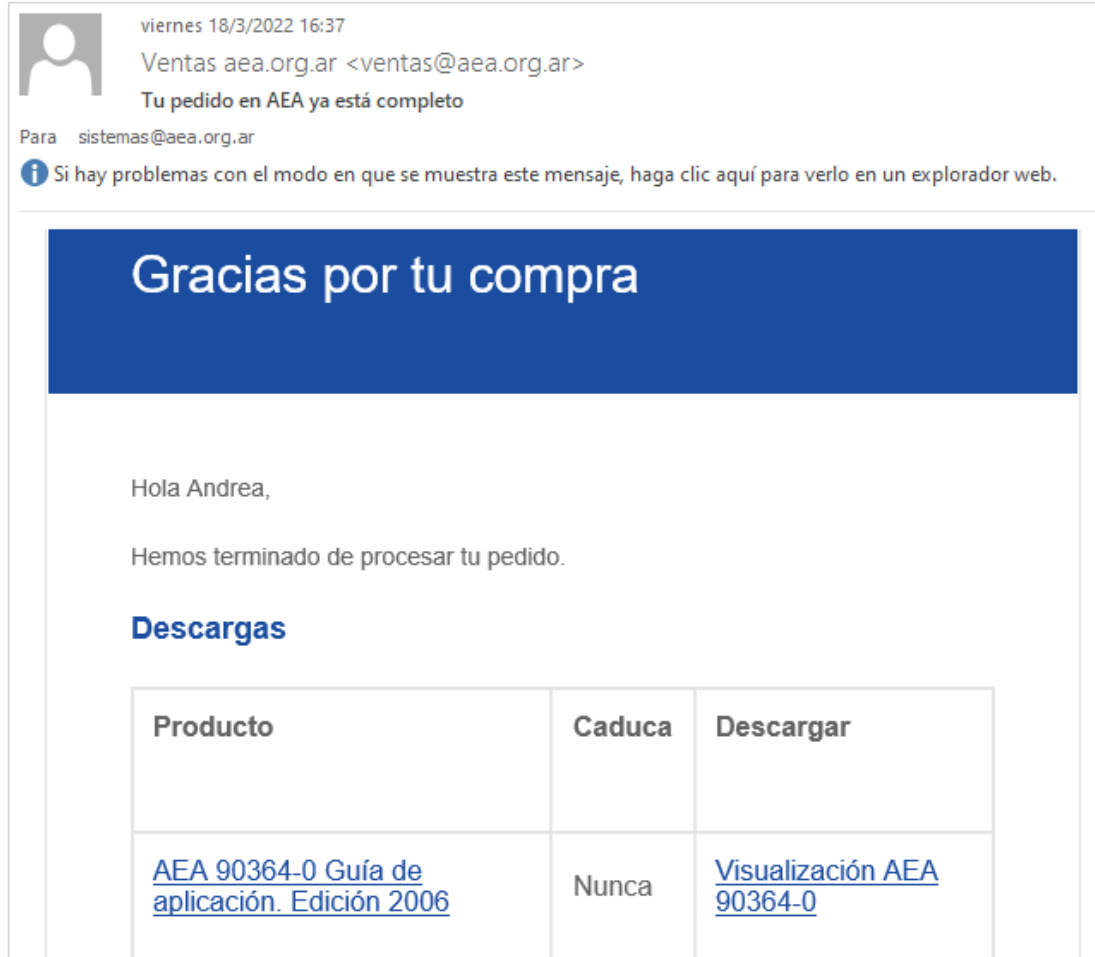

**Nota Importante: Para acceder a la visualización de un documento digital el usuario que lo adquiere deberá siempre estar logueado como se muestra en el punto 1.**

**El tiempo de procesamiento de las compras de documentos digitales será de 24 horas hábiles.**

> **Cualquier duda a consulta no dude en contactarnos** [ventas@aea.org.ar](mailto:ventas@aea.org.ar) [web@aea.org.ar](mailto:web@aea.org.ar)

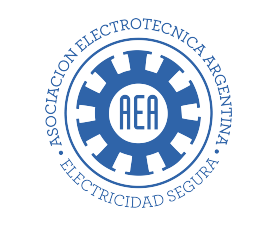

#### WWW.AEA.ORG.AR

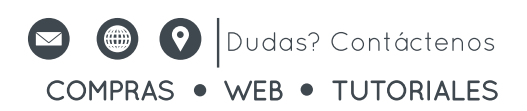